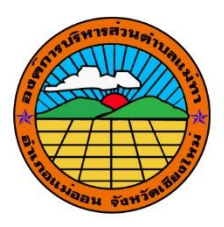

คู่มือการดูแผนที่ย้อนหลังด้วยโปรแกรม Google Earth

จัดทำโดย

กองช่าง

อบต.แม่ทา อ.แม่ออน จ.เชียงใหม่

## คู่มือการดูแผนที่ย้อนหลังด้วยโปรแกรม Google Earth

1.เปิดโปรแกรม แล้ว Zoom ไปยังตำแหน่งที่ต้องการดูแผนที่ย้อนหลังด้วย Scoll Mouse

2.กด Pan ไปยังจุดที่สนใจ

3.ใช้เครื่องมือแสดงภาพเชิงประวัติศาสตร์(ไอคอนนาฬิกาปลุก)

4.เลือกช่วงเวลาที่ต้องการดูแผนที่ย้อนหลัง

5.โปรแกรรมจะทำปรับมุมมองแผนที่ย้อนหลังตามปีที่ต้องการดู

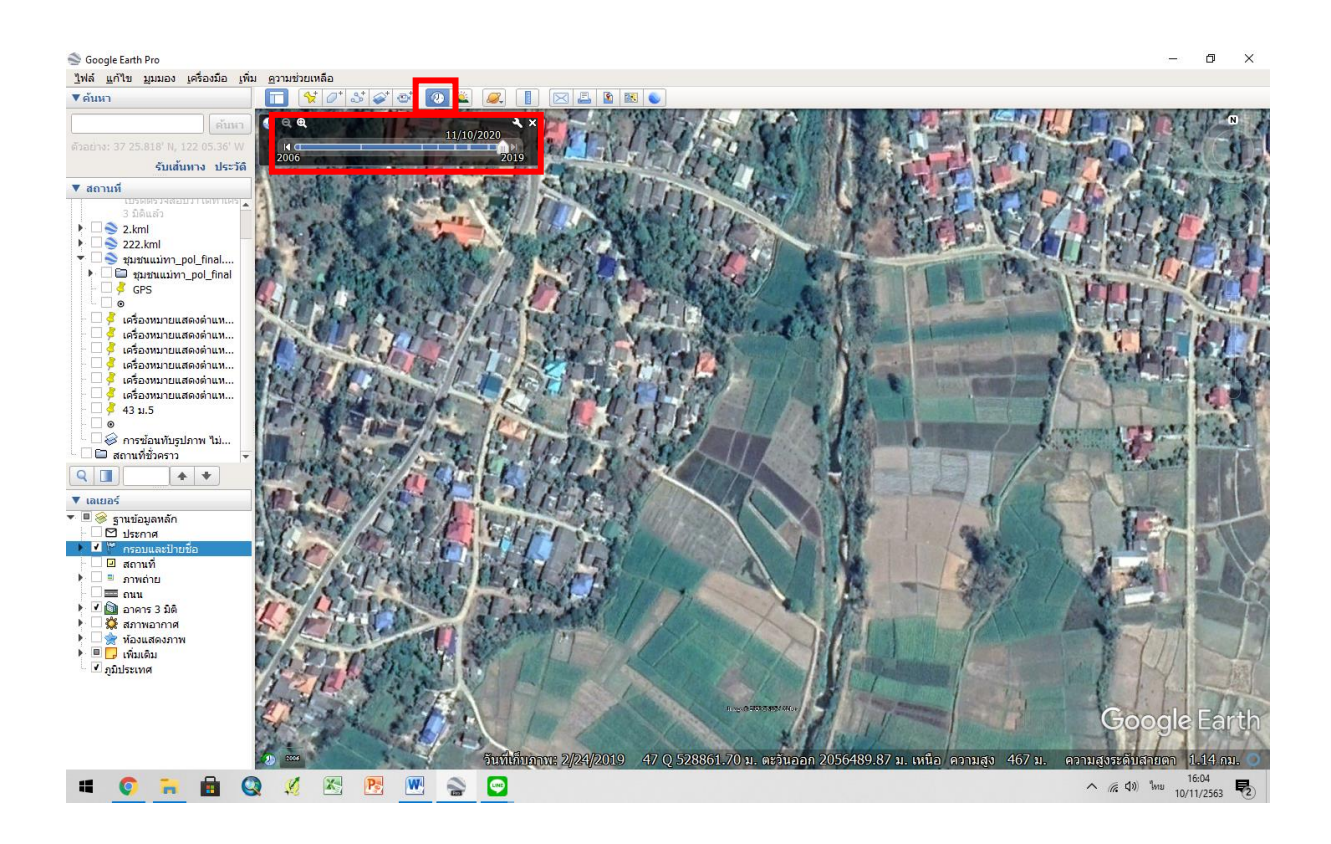